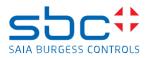

support@saia-pcd.com

Concern: How to replace a MicroSD memory card on the PCB of a PCD3.M3 and PCD3.M5/6

Date: 27.11.2023

Version 1.0

This document describes the procedure to replace the Micro SD memory card (uSD card) on the PCD. The replacement consists of the following steps:

- Disassembling of the PCD
- Localisation of the uSD card
- Removing the old uSD card
- Mounting the new uSD card
- Verification if the uSD card was inserted correctly
- Re-assembling of the PCD
- Reload the firmware to the PCD
- Reload the PG5 program to the PCD

# Contents

| 1 | Rem  | narks when handling with printed circuit boards (PCB)2                |
|---|------|-----------------------------------------------------------------------|
|   | 1.1  | Rules for handling of printed circuit boards during processing2       |
| 2 | Prer | equisite for the new uSD card3                                        |
|   | 2.1  | How to check if the uSD card is empty and formatted as FAT163         |
|   | 2.2  | Check if the uSD card was formatted with FAT163                       |
|   | 2.3  | Empty uSD card                                                        |
|   | 2.4  | Not empty uSD card4                                                   |
|   | 2.5  | Formatting the uSD card as FAT165                                     |
| 3 | Rem  | nove the old uSD card on the PCD3.M CPU6                              |
|   | 3.1  | Needed tools                                                          |
|   | 3.2  | Disassembling of the PCD3.M3 or PCD3.M5/M66                           |
|   | 3.3  | Localisation of the uSD card7                                         |
|   | 3.4  | Disassembling of the PCD3.M6860 and PCD3.M68807                       |
|   | 3.5  | Localisation of the uSD cards on PCD3.M6860 and PCD3.M68808           |
|   | 3.6  | Removing the uSD card from the PCB of the PCD3.M9                     |
| 4 | Mou  | nt the new uSD card to the PCD3.M11                                   |
|   | 4.1  | Mounting the uSD card from to PCB of the PCD3.M11                     |
|   | 4.2  | Assembling of the PCD3.M13                                            |
|   | 4.3  | Assembling of the PCD3.M6860/688013                                   |
| 5 | Veri | fication if the uSD card was inserted correctly in to the PCD14       |
| 6 | Relo | ad the firmware to the PCD3.M5xxx and M3xxx16                         |
|   | 6.1  | Reload the firmware to the PCD3.M6860/M688018                         |
|   | 6.2  | Update of the firmware of the extension CPU of the PCD3.M6860/M688018 |
|   |      |                                                                       |

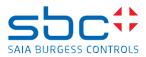

# 1 Remarks when handling with printed circuit boards (PCB)

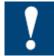

#### ESD (Electrostatic Discharge):

Circuit board components are designed to operate within a specified range of voltage that is carefully calculated for their circuitry. On the other hand, static electricity can be created through a simple and unexpected action such as opening a plastic bag or rubbing articles of clothing for a circuit based to these units and displayers of static electricity, the televance of

together. If a circuit board is exposed to these unintended discharges of static electricity, the tolerance of some of the components can be exceeded, causing damage to those parts.

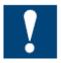

Physical damage: Although the circuit board is built to be tough in the application it is designed for, it can still be easily damaged if it is treated too roughly. The board can be broken if subjected to enough impact, like falling off a workbench, and soldered parts can snap off if hit with enough force. Metal traces and pads on the board can lift or crack if the board flexes too much.

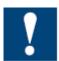

Contamination: Moisture can cause a circuit board's metal traces and pads to tarnish, and even regular dirt and grime can add to the problem. These contaminants can affect the components' solderability, causing weak connections or disrupting the manufacturing process.

#### 1.1 Rules for handling of printed circuit boards during processing

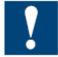

Based on the problems listed above, here are what we do recommend if you are handling the PCD's for exchanging the uSD memory cards:

**ESD:** Circuit boards are handled the most during PCB inspection and rework, and therefore all work must be done in properly designated work areas. These areas should be clean and neat with proper ventilation, and technicians <u>should be grounded with a wrist strap connected to the earth-ground</u>.

**Physical handling:** Workflows should be set up for lean manufacturing and strategically laid out to minimize the board's handling. Technicians should wear protective clothing and gloves, and circuit boards should be handled gingerly by their edges.

**Moisture:** Don't expose the PCB on moisture to avoid moisture contamination.

The following dos and don'ts will help provide the best handling protection for circuit boards:

- Protect the board from moisture by keeping it on the PCD or cabinet until needed.
- Technicians should be grounded with a wrist strap connected to the earth-ground.
- Keep your workstation clean of any materials or liquids that could contaminate the PCB.
- Make sure your workstation is designed to resist static electricity build-up.
- Handle the circuit board by its edges with a secure grip using as little pressure as possible.
- Don't touch unnecessary the components on the PCB with your hands or with tools.

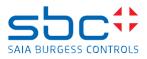

# 2 Prerequisite for the new uSD card

The memory space on the new Micro SD card (uSD card) need to be empty and must be formatted as FAT16 to be used on the PCD.

We strongly recommend to use only uSD cards provided by SBC, since they will have an industrial standard and have been tested and approved by SBC to work on our PCD's.

## 2.1 How to check if the uSD card is empty and formatted as FAT16

Insert the uSD card in a uSD card holder and insert the uSD card holder into the PC.

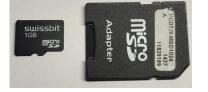

Browse with the File Explorer to the uSD card.

#### 2.2 Check if the uSD card was formatted with FAT16

On the device, right mouse click and select Format, the properties shows the following.

- File system: FAT (Default)

| ⇒ 📅 SD | Expand                                                                                                    | Format SD Card (D:) X                                                                                             |
|--------|----------------------------------------------------------------------------------------------------|----------------------------------------------------------------------------------------------------|
| > 💣 Ne | Scan with Microsoft Defender  Open in new window Pin to Quick access Give access to Open as Portable Device Show this folder on the desktop Include in library | Capacity:<br>977 MB    File system  FAT (Default)  Allocation unit size  16 kilobytes  Volume label  Volume label |
|        | Eject       Cut       Copy       Rename       New       Properties                                                                                             | Format options Quick Format Start Close                                                                           |

If the uSD card does not have:

- File system: FAT (Default) and
- 'Allocation unit size': 16 kilobytes

then it's needed to format the uSD card.

## 2.3 Empty uSD card

There should be no files stored on the uSD card.

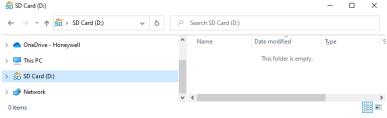

Replace uSD memory card on PCD3.M.docx

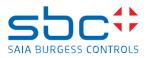

Remark: In case that the hidden files are displayed on your PC with these options:

| File Explorer Options X                                                                                                    |
|----------------------------------------------------------------------------------------------------|
| General View Search                                                                                                    |
| Folder views<br>You can apply this view (such as Details or icons) to<br>all folders of this type.<br>Apply to Folders Reset Folders                                                                                                    |
| Advanced settings:                                                                                                    |
| Daplay the full path in the tile bar     Hoten files and foldes     Don't show hidden files, folden, and drives     Hote entry drives     Hote entry drives     Hote entry drives     Hote entry drives     Hote development files (Recommended)     Launch folder middows at logon     Show drive letten     Show encryted or commenseed NTFS files in color     Show encryted or commenseed NTFS files in color |
| Show encrypted or compressed in this mean in color                                                                                                    |
| OK Cancel Apply                                                                                                    |

Then a 'System Volume Information' folder will be shown and there are some files on the folder.

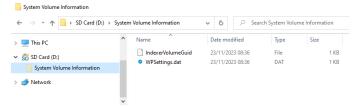

## 2.4 Not empty uSD card

Not empty uSD cards have some files or folders and could look like this.

| SS   ☑ 📴 ᆕ  <br>File Home Share View | Manage<br>Drive Tools | SD Card (D:)               |                  |                           |      | - 0                | ×<br>~ (1 |
|--------------------------------------|-----------------------|----------------------------|------------------|---------------------------|------|--------------------|-----------|
| ← → ▼ ↑ 🛱 > SD Card (D:) V & O (Ω:)  |                       |                            |                  |                           |      |                    |           |
| > 🔷 OneDrive - Honeywell             | ^ Na                  | me                         | Date modified    | Туре                      | Size |                    |           |
| > 🛄 This PC                          |                       | SAIANTES.EES<br>SDINEO.TXT | 01/01/2006 00:00 | FFS File<br>Text Document |      | 899,520 KB<br>1 KB |           |
| SD Card (D:)                         |                       | SDINFO. IXT                | 01/01/2000 00:00 | lext Document             |      | I KD               |           |
| > 涉 Network                          |                       |                            |                  |                           |      |                    |           |
|                                      | ~                     |                            |                  |                           |      |                    |           |

If the uSD card is not empty, then it's needed to format the uSD card.

Please note that a formatting of the uSD card is not needed, if the uSD card contains only the 2 hidden files 'IndexerVolumeGuid' and 'WPSettings.dat' on the hidden folder 'System Volume Information'.

| $\leftrightarrow \rightarrow \checkmark \uparrow$ SD Card (D: | ) > System | Volume Information                 | ∨ Ŭ ,2 Se        | arch System Volu | me Information |
|---------------------------------------------------------------|------------|------------------------------------|------------------|------------------|----------------|
| This PC                                                       | ^          | Name                               | Date modified    | Туре             | Size           |
| SD Card (D:)                                                  |            | IndexerVolumeGuid                  | 23/11/2023 08:36 | File             | 1 KB           |
| SD SD Card (U:)                                               | -1         | <ul> <li>WPSettings.dat</li> </ul> | 23/11/2023 08:36 | DAT              | 1 KB           |
| A Network                                                     |            |                                    |                  |                  |                |

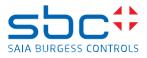

## 2.5 Formatting the uSD card as FAT16

If the uSD card is not formatted as FAT16 or is not empty, then it's needed to format the uSD card. The formatting of the uSD card deletes all files stored on the uSD card, like PCD firmware, PG5 device configuration and PG5 application program, web-pages and log files created by the PG5 application program. To format the uSD card, insert the uSD card in a uSD card holder and insert the uSD card holder in the PC. Browse with the File Explorer to the uSD card.

Right mouse click on the uSD card and click on Format and select:

- File system: FAT (Default)
- 'Allocation unit size': 16 kilobytes
- don't check the option 'Quick Format'

| > <sub>SD</sub> SD | Expand                                                                                                  |   | Format SD Card (D:)                                              |
|--------------------|----------------------------------------------------------------------------------------------------|---|------------------------------------------------------------------|
| > 💣 Net            | Turn on BitLocker<br>Scan with Microsoft Defender                                                       |   | Capacity:<br>977 MB                                              |
|                    | Open in new window<br>Pin to Quick access<br>Give access to<br>Open as Portable Device                  | > | File system FAT (Default) Allocation unit size 16 kilobytes      |
|                    | Show this folder on the desktop<br>Include in library<br>Pin to Start<br>Format<br>Eject<br>Cut<br>Copy | > | Restore device defaults Volume label Format options Quick Format |
|                    | <br>Rename<br>New<br>Properties                                                                         | > | Start Close                                                      |

A 'Format Complete' information is shown at the end of the formatting of the uSD card

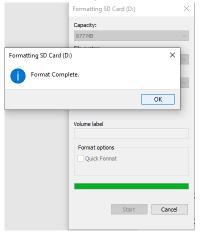

After formatting the uSD card, it's click again on the format option and then the information has to look like this:

- File system: FAT (Default)

-

'Allocation unit size': 16 kilobytes

| Format SD Card (D:)     | ×      |
|-------------------------|--------|
| Capacity:               |        |
| 977 MB                  | $\sim$ |
| File system             |        |
| FAT (Default)           | $\sim$ |
| Allocation unit size    |        |
| 16 kilobytes            | $\sim$ |
| Restore device defaults |        |

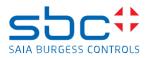

# 3 Remove the old uSD card on the PCD3.M CPU

### 3.1 Needed tools

- Phillips screwdriver
- New uSD card

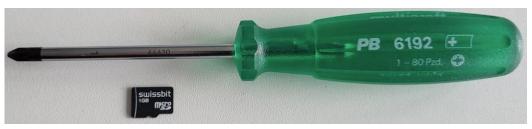

## 3.2 Disassembling of the PCD3.M3 or PCD3.M5/M6

Power off the PCD.

Remove all I/O modules plugged on the I/O slots 0 to 3 Unscrew the 2 Phillips head screws.

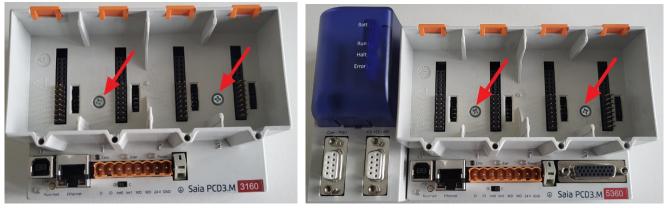

Remove the housing by pulling the housing upwards.

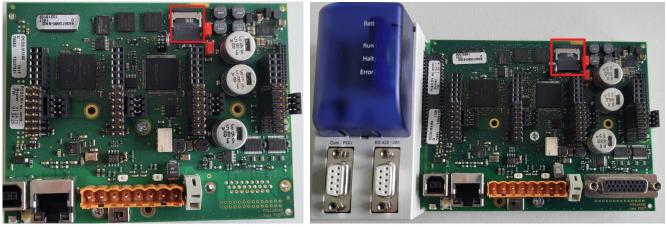

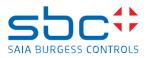

## 3.3 Localisation of the uSD card

The uSD card is located on the top right corner of the PCD3.M, marked with the red square on the below picture.

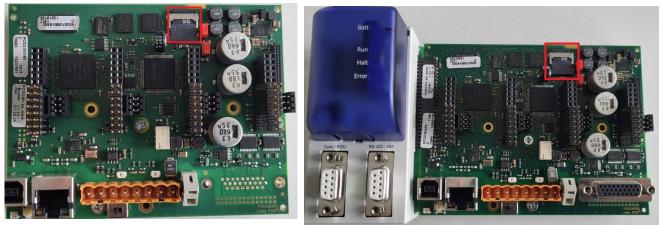

#### 3.4 Disassembling of the PCD3.M6860 and PCD3.M6880

The PCD3.M6860 and PCD3.M6880 have 2 uSD memory card. In addition to the uSD card shown above, there is a second uSD card on the left side of the PCD (extension)

Power off the PCD.

Remove all I/O modules plugged on the I/O slots 0 to 3

Remove the memory modules on the slots M1 and M2 and the battery holder module on the left side of the PCD.

Unscrew the 2 Phillips head screws on the right side and one Phillips head screw on the left side of the PCD.

Remove the left and right side housing by pulling the housing upwards.

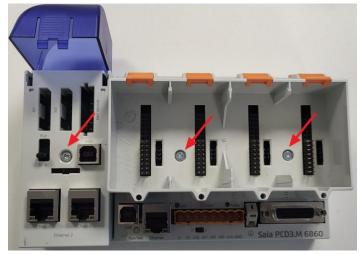

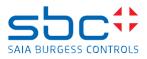

## 3.5 Localisation of the uSD cards on PCD3.M6860 and PCD3.M6880

The 2 uSD cards are located on the top right corner of the PCD3.M6860/6080 (main CPU) and on the left side (Extension CPU), marked with the red squares on the below picture

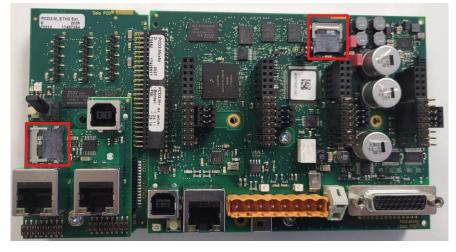

It's possible to replace both uSD cards at the same time.

For the firmware update, it's needed to update first the extension CPU (left side of the PCD) and afterwards to the main CPU (right side of the PCD). See the chapter Reload the firmware to the PCD3.M6860/M6880

The exchange for both uSD cards is the same as described on the next chapters.

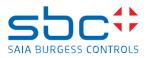

#### 3.6 Removing the uSD card from the PCB of the PCD3.M

The uSD card is now visible on the PCB of the PCD

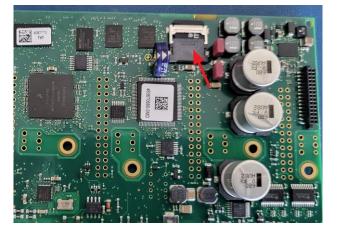

The micro-SD memory card is plugged in to a micro SD card socket of type flip-up and the micro-SD card is locked with a metallic slider shell on the SD card housing.

The flip-up type micro-SD card socket consists of the following components:

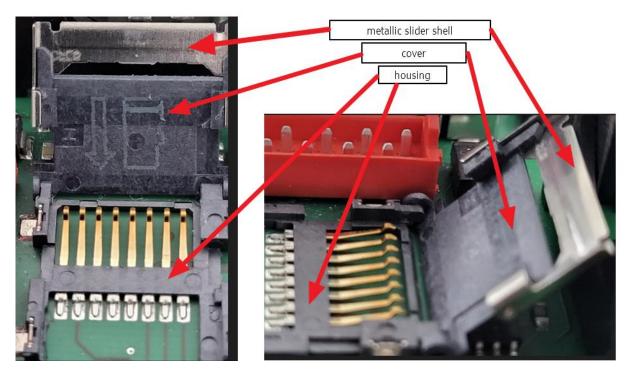

To release the micro-SD card it's necessary to slide the slider shell in direction of the plastic part of the socket, to lock the micro-SD card it's needed to slide the slider shell in the opposite direction.

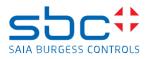

Locked micro-SD memory card.

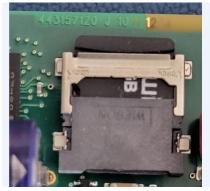

Unlocked micro-SD memory card

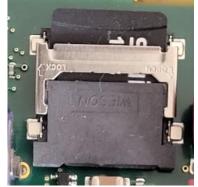

To release the uSD card, slide down the metallic slider shell of the socket

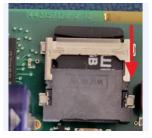

It's now possible to folding open the cover, the electronic contacts for the micro-SD card and on the housing will be visible.

Don't touch the contacts on the micro-SD card and on the housing.

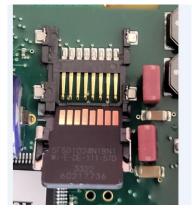

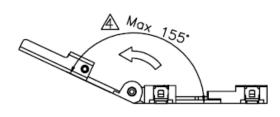

Pull out the micro-SD card upwards from the cover.

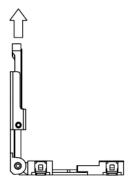

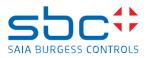

On the picture below the red arrows indicate two 'noses' on the cover of the socket and it's important that the micro-SD card is placed below these two noses and pushed to the left side so that the left bevelled side of the card fits onto the corresponding bevelled side of the cover.

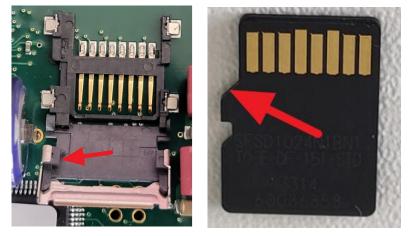

# 4 Mount the new uSD card to the PCD3.M

#### 4.1 Mounting the uSD card from to PCB of the PCD3.M

Insert the new micro-SD card into the cover by sliding down the new micro-SD card into the cover. Insert the micro-SD card in that way, that the electronic contacts located on the micro-SD card and on the housing are visible when the micro-SD card is insert in the housing.

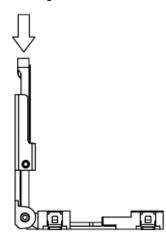

Don't touch the electronic contacts of the micro-SD card and of the housing.

The micro-SD card must be placed below the left and right noses of the cover and the left bevelled side of the card must fit onto the corresponding bevelled side of the cover. Slide the micro-SD card until the bottom of the cover.

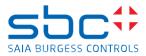

The right picture displays a vertical view on the socket and there it's visible that the micro-SD card is placed directly on the cover

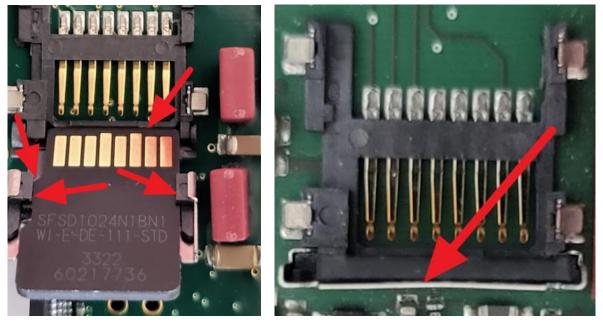

Close the cover and press the micro SD card lightly onto the housing of the socket.

If the micro-SD card is inserted correctly in to the cover then it's possible to push down finely the micro-SD card to the housing of the socket.

If it's not possible to push down the micro-SD card to the housing of the socket finely, then the micro-SD card is not inserted correctly in to the cover and it's needed to remove and insert again the card in to the cover.

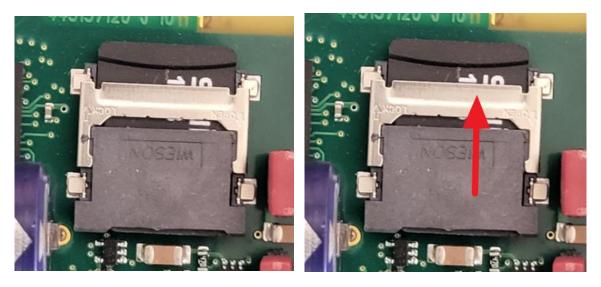

Press down finely the micro-SD card and the cover into the housing with one finger and slide up the metallic slide shell with one finger to lock the micro-SD card on the housing.

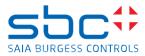

The metallic slide shell is locked correctly, if there is no space between the metallic slide shell and the 'elevation' on the micro-SD card, marked with the red arrow on the right picture below.

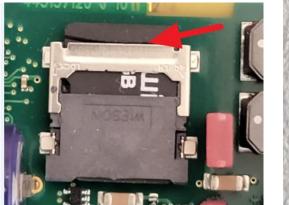

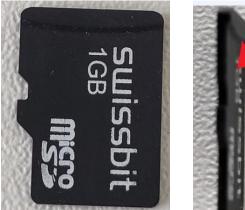

#### 4.2 Assembling of the PCD3.M

Refit the housing on the PCD. Tighten the 2 Phillips screws.

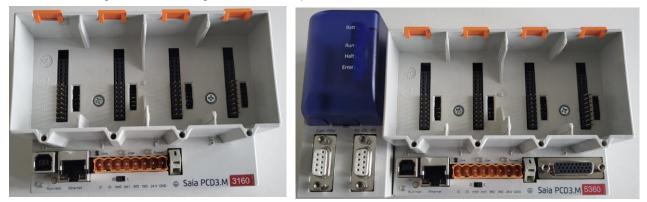

### 4.3 Assembling of the PCD3.M6860/6880

Refit the left and right housing on the PCD. Tighten the 3 Phillips screws.

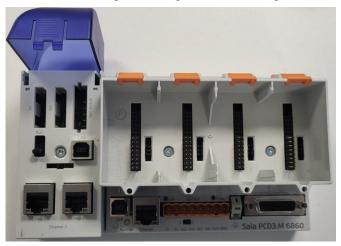

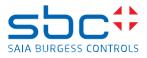

# 5 Verification if the uSD card was inserted correctly in to the PCD

Power on the PCD

If the uSD card was inserted correctly in to the uSD card holder and the uSD card was formatted correctly, then it's possible to go online over USB with PG5 the online configurator to the PCD.

The information on the online configurator looks like this:

- Status 'FW Boot' will be shown.
- PCD type will be displayed
- Booter firmware version will be displayed on the field 'FW'.

| 🜠 [Device1] - Saia PG5 Online Configurator          | _        | ×           |
|-----------------------------------------------------|----------|-------------|
| File Online Tools Options Help                      |          |             |
| Online Settings<br>S-Bus USB: PGU, Reduced Protocol | Go       | Offline     |
| _ Information                                       | Online S | Settings    |
| PCD Type: PCD3.M5360 FW: 1.28.54                    | Device C | onfigurator |
| Program: <unknown></unknown>                        |          |             |
| Date: <unknown> Day: -</unknown>                    | Hardwa   | re Info     |
| Time: <unknown> Week: -</unknown>                   | Hist     | ory         |
| Status: FW Boot                                     | 1 1134   | or y        |
|                                                     | Clo      | ock         |
|                                                     |          |             |
| Help Run Stop Restart                               | C        | lose        |

Close the PG5 Online configurator.

The Run, Halt, Error LED on the battery module indicates, if the uSD card was inserted and formatted correctly.

For devices which don't have a battery module, the same information is displayed on the Run/Halt LED near to the USB connector.

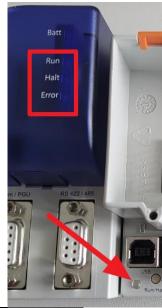

The LED's on the battery module of a PCD3.M5/M6 are flashing in the following sequence with a frequency of 3 Hz.

| Led   | On/off |     |     |     |     |     |     |           |
|-------|--------|-----|-----|-----|-----|-----|-----|-----------|
| Run   | On     | Off | Off | Off | On  | Off | Off | And so on |
| Halt  | Off    | On  | Off | On  | Off | On  | Off |           |
| Error | Off    | Off | On  | Off | Off | Off | On  |           |

The Run/Halt Led located under the USB connector on all PCD's is flashing like this:

| Led<br>color | Run/Halt |     |     |     |     |     |     |     |           |
|--------------|----------|-----|-----|-----|-----|-----|-----|-----|-----------|
| Green        | Off      | On  | Off | Off | Off | On  | Off | Off | And so on |
| Red          | On       | Off | On  | Off | On  | Off | On  | Off |           |
| Off          | Off      | Off | Off | On  | Off | Off | Off | On  |           |

Replace uSD memory card on PCD3.M.docx

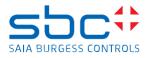

# If the uSD card was not inserted correctly in to the uSD card holder, or if the uSD card was formatted wrongly then it's not possible to go online over USB with the PCD.

In this case, the LED's on the battery module of a PCD3.M5/M6 are flashing in the following sequence with a frequency of 2 Hz.

| Led   | On/off |     |     |     |           |
|-------|--------|-----|-----|-----|-----------|
| Run   | On     | Off | On  | Off | And so on |
| Halt  | Off    | On  | Off | On  |           |
| Error | On     | Off | On  | Off |           |

The Run/Halt Led located under the USB connector on all PCD's is flashing like this:

| Led   | Run/Halt |     |     |     |           |
|-------|----------|-----|-----|-----|-----------|
| color |          |     |     |     |           |
| Green | On       | Off | On  | Off | And so on |
| Red   | Off      | On  | Off | On  |           |

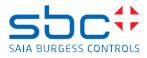

# 6 Reload the firmware to the PCD3.M5xxx and M3xxx

Load the firmware to PCD with the PG5 firmware downloader by connecting over USB to the PCD. The firmware can be loaded from the <u>support page</u>.

For PCD3.M6860 and PCD3.M6880, load first the firmware on the extension CPU (left side) as described on the chapter Reload the firmware to the PCD3.M6860/M6880 and afterwards update the main CPU.

Power on the PCD.

The PCD is now in the 'Firmware download mode'

This is visible when connecting with the PG5 online configurator over USB to the PCD.

The Status 'FW Boot' will be shown.

The PCD type will be displayed and the booter firmware version will be displayed on the field 'FW'.

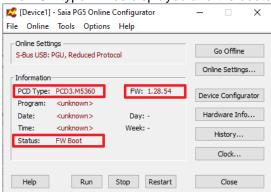

Close the PG5 Online configurator.

To download the firmware, use the PG5 Firmware Download tool and select the correct firmware which fits to the PCD.

| Naia PG5 Firmware Download X                      | Saia PG5 Firmware Download 🛛 🕹                                                    |
|---------------------------------------------------|-----------------------------------------------------------------------------------|
| File Options Help                                 | File Options Help                                                                 |
| Connecting to<br>USB in Pgu mode<br>Options: None | Connected to<br>USB in Pgu mode<br>Options: None<br>Crre\PCD3.Mcx60_1.28.51.blk X |
| Files to download                                 | Files to downlo                                                                   |
| C:\TEMP\PCD Firmware\PCD3.Hxx60_1.20.51.blk       | C:\TEMP\R<br>Cancel                                                               |
| Add Delete Edit                                   | Add Delete Edit                                                                   |
| Help Start Exit                                   | Help Start Exit                                                                   |

During the download of the firmware the LED's are flashing in the following sequence with a frequency of 5 Hz.

| Led   | On/off |     |     |     |     |     |     |           |
|-------|--------|-----|-----|-----|-----|-----|-----|-----------|
| Run   | On     | Off | Off | On  | Off | Off | On  | And so on |
| Halt  | Off    | On  | Off | Off | On  | Off | Off |           |
| Error | Off    | Off | On  | Off | Off | On  | Off |           |

The Run/Halt Led located under the USB connector on all PCD's is flashing like this:

| Led<br>color | Run/Halt |     |     |     |     |     |     |           |
|--------------|----------|-----|-----|-----|-----|-----|-----|-----------|
| Green        | On       | Off | Off | On  | Off | Off | On  | And so on |
| Red          | Off      | On  | Off | Off | On  | Off | Off |           |
| Off          | Off      | Off | On  | Off | Off | On  | Off |           |

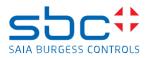

The successful loading of the firmware will be displayed with an information.

| Saia PG5 Firmware Download                                                                  | $\times$ |
|---------------------------------------------------------------------------------------------|----------|
| File Options Help                                                                           |          |
| Connected to<br>USB in Pau mode                                                             |          |
| Options: Saia PG5 Firmware Download X                                                       |          |
| Files to d C:\TEI Download of C:\TEMP/PCD Firmware\PCD3.Mxx60_1.28.51.blk C:\TEI Succeeded. |          |
| ОК                                                                                          |          |
| Add Delete Edit                                                                             |          |
| Help Start Exit                                                                             |          |

Wait to go online over USB with the PCD until the Halt LED is switched on in solid red color.

The PCD type and the loaded firmware version will be displayed on the PG5 online configurator and the Status display 'Halt'.

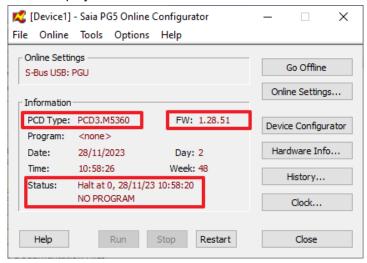

Power off the PCD and power on again the PCD before loading the PG5 device configuration and the PG5 application program.

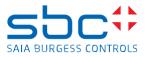

#### 6.1 Reload the firmware to the PCD3.M6860/M6880

On the PCD3.M68860 and PCD3.M6880 it's needed to load the firmware in the following order:

- 1. Update the firmware on the extension CPU.
- 2. Update the firmware on the main CPU.

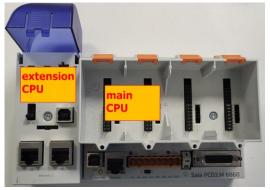

#### 6.2 Update of the firmware of the extension CPU of the PCD3.M6860/M6880

To update the firmware on the extension CPU, connect the USB cable to the USB port of the extension CPU.

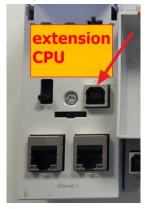

Connect with the PG5 online configurator over USB port of the extension CPU to the PCD. The Status 'FW Boot' will be shown and the booter firmware version will be displayed on the field 'FW' The PCD Type information is for the PCD3.M6860: 'PCD3.2ndETH',

for the PCD3.M6880: 'PCD3.M6880-CPU1' PCD3.M6860:

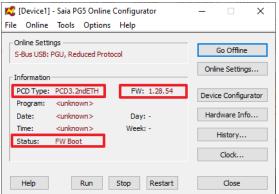

#### PCD3.M6880

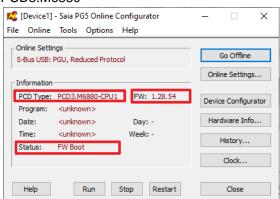

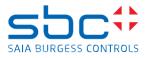

Load the FW to the PCD (for example) PCD3.M68x0\_Eth2\_1.28.51.blk Please note, that there are two different firmware's, one for the extension CPU and one for the main CPU. The file name of the firmware file for the extension CPU contains the name **M68x0\_Eth2** 

| 📲 Saia PG5 Firi                                  | mware Download       |           |              | ×    |
|--------------------------------------------------|----------------------|-----------|--------------|------|
| File Options                                     | Help                 |           |              |      |
| Connecting to<br>USB in Pgu mod<br>Options: None | le                   |           |              |      |
| Files to download                                | j<br>Firmware∖PCD3.M | 68x0_Eth2 | _1.28.51.blk |      |
|                                                  |                      | Add       | Delete       | Edit |
| Help                                             |                      |           | Start        | Exit |

Remark:

For the PCD3.M6860, it's **not** possible to go online with PG5 over the USB port of the extension CPU. There will be a 'Port not open' message

| 🔀 [Device1] - Saia PG5 Online Configurator — 🗌 🗙            |                                                         |  |  |  |  |  |  |
|-------------------------------------------------------------|---------------------------------------------------------|--|--|--|--|--|--|
| File Online Tools Options Help                              |                                                         |  |  |  |  |  |  |
| Online Settings<br>S-Bus USB: PGU<br>Communications Error X | Go Online                                               |  |  |  |  |  |  |
| Information<br>PCD Type:<br>Program:<br>Date:               | Online Settings<br>Device Configurator<br>Hardware Info |  |  |  |  |  |  |
| Time:<br>Status: Connectir                                  | History<br>Clock                                        |  |  |  |  |  |  |
| Help Run Stop Restart                                       | Close                                                   |  |  |  |  |  |  |

For the PCD3.M6880, it's possible to go online with PG5 over USB port of the extension CPU. The Status shows 'Halt', the PCD Type 'PCD3.M6880-CPU1' and the loaded FW is displayed.

| 🔮 [Device1]                     | - Saia PG5 Online Co   | onfigurator | _        | - X         |
|---------------------------------|------------------------|-------------|----------|-------------|
| ile Online                      | Tools Options I        | Help        |          |             |
| - Online Settin<br>S-Bus USB: F | -                      |             | Go       | Offline     |
| - Information                   |                        |             | Online S | Settings    |
| PCD Type:                       | PCD3.M6880-CPU1        | FW: 1.28.51 | Device C | onfigurator |
| Program:                        | <none></none>          |             | Denice e | ornigarator |
| Date:                           | 1/1/1990               | Day: 1      | Hardwa   | are Info    |
| Time:                           | 0:00:22                | Week: 1     |          |             |
| Status:                         | Halt at 0, 1/01/90 0:0 | 0:00        | Hist     | ory         |
|                                 | NO PROGRAM             |             | Clo      | ock         |
|                                 |                        |             |          |             |
| Help                            | Run S                  | top Restart | C        | lose        |

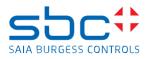

## 6.3 Update of the firmware of the main CPU of the PCD3.M6860/M6880

Connect the USB cable to the USB port of the Main Port.

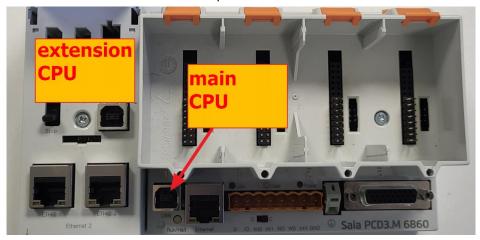

Connect with the PG5 online configurator over USB port of the main CPU of the PCD. The Status 'FW Boot' will be shown.

The PCD type will be displayed and the booter firmware version will be displayed on the field 'FW'

| PCD3.M6860                                                    |                     | PCD3.M6880                                                                              |                     |
|---------------------------------------------------------------|---------------------|-----------------------------------------------------------------------------------------|---------------------|
| 🜠 [Device1] - Saia PG5 Online Configurator                    | – 🗆 X               | 🜠 [Device1] - Saia PG5 Online Configurator                                              | – 🗆 X               |
| File Online Tools Options Help                                |                     | File Online Tools Options Help                                                          |                     |
| Online Settings<br>S-Bus USB: PGU, Reduced Protocol           | Go Offline          | - Online Settings<br>S-Bus USB: PGU, Reduced Protocol                                   | Go Offline          |
| Information                                                   | Online Settings     | Information                                                                             | Online Settings     |
| PCD Type: PCD3.M6860 FW: 1.28.54 Program: <unknown></unknown> | Device Configurator | PCD Type:         PCD3.M6880         FW: 1.28.54           Program: <unknown></unknown> | Device Configurator |
| Date: <unknown> Day: -</unknown>                              | Hardware Info       | Date: <unknown> Day: -</unknown>                                                        | Hardware Info       |
| Time: <unknown> Week: -</unknown>                             | History             | Time: <unknown> Week: -</unknown>                                                       | History             |
| Status: FW Boot                                               | Triscol y           | Status: FW Boot                                                                         | r iiscor y          |
|                                                               | Clock               |                                                                                         | Clock               |
| Help Run Stop Restart                                         | Close               | Help Run Stop Restart                                                                   | Close               |

Follow the steps as described on the chapter Reload the firmware to the PCD

After the update the information is displayed as follow:

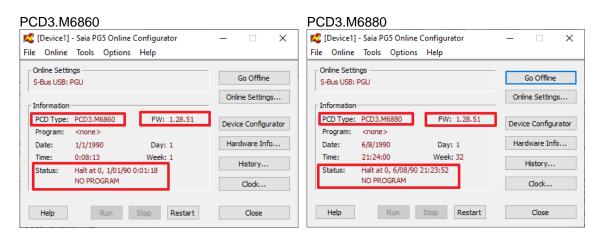

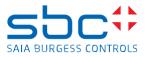

# 7 Reload the PG5 device configuration and the PG5 application program to the PCD

It's needed to load the PG5 device configuration, the PG5 application program and if needed, the Web-Editor pages to the PCD.